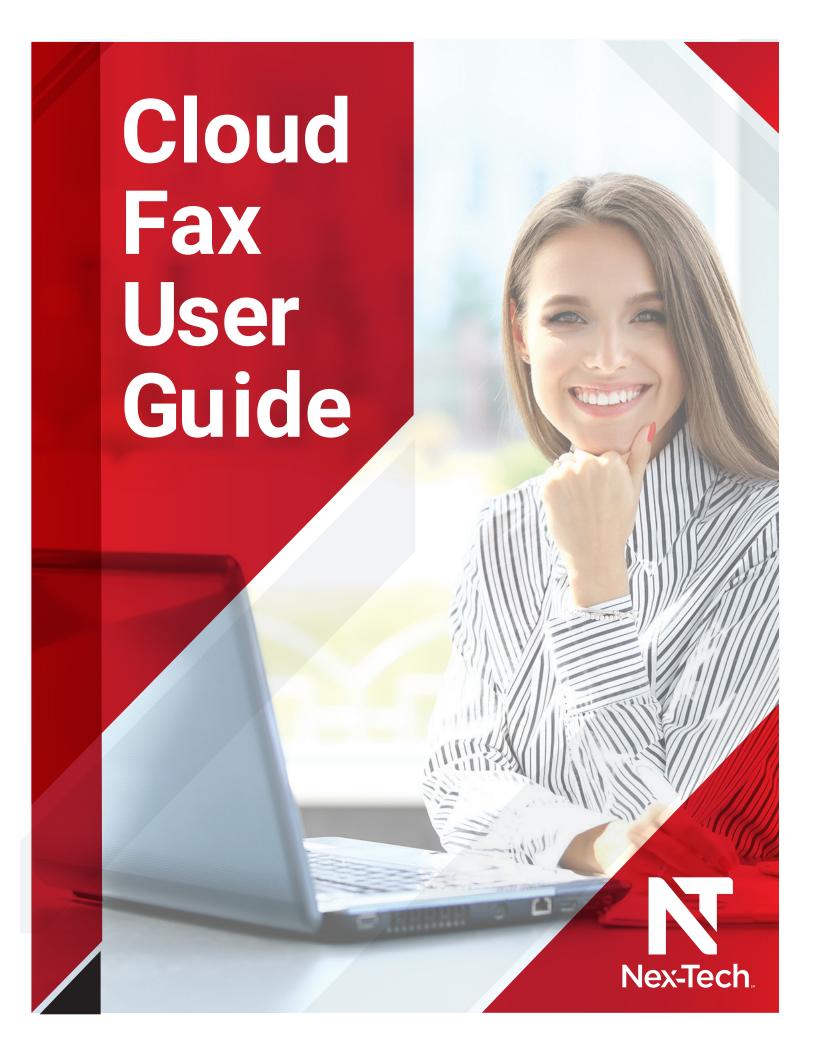

#### **Cloud Fax User Registration**

Once your user account is created by Nex-Tech, the Cloud Fax service will send you an automated email with your username and a temporary password. You will be required to change your temporary password upon your first login. A sample email is shown below. To ensure you receive this information, please make sure your spam filter is set to allow all messages from @nex-tech.com.

From: no-reply.cloudfax@nex-tech.com [mailto:no-reply.cloudfax@nex-tech.com]

Sent: Tuesday, July 11, 2017 2:12 PM
To: Ivan Facsin<ir>
Subject: New password for your fax account

Hello

Please find your fax account login credentials below:

Username: ivan.facsin@acme.com

Password: c3g=aomT-qE3

You will need to provide these credentials to log in with any fax client you are using.

Note: for security reasons, you may be required to change this password. Simply log in using the Web Client and follow the instructions (if applicable).

## Cloud Fax Web Interface Login

https://cloudfax.nex-tech.com/fax

Nex-Tech.

Email Address : Password :

e your arran

Login

### **Sending Faxes with Web Client**

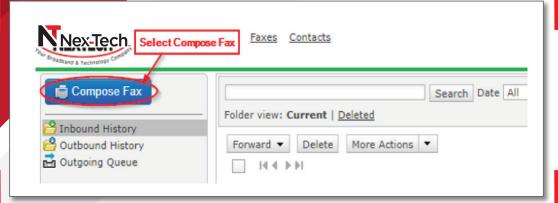

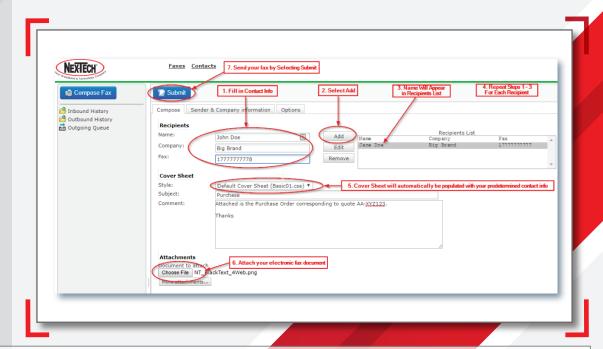

# Retrieving Faxes via Cloud Fax Web Client (Email delivery is setup automatically)

Log into web client

**>>** 

https://cloudfax.nex-tech.com/fax

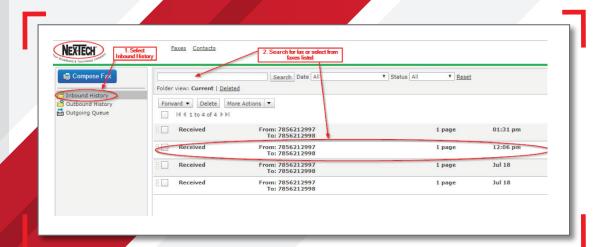

#### **Cloud Fax Client Installation**

This step will install the SendFax Client with a fax phone book, print drivers, and an outlook connector.

 Download CloudFax Client by logging into <u>https://cloudfax.nex-tech.com/fax</u>

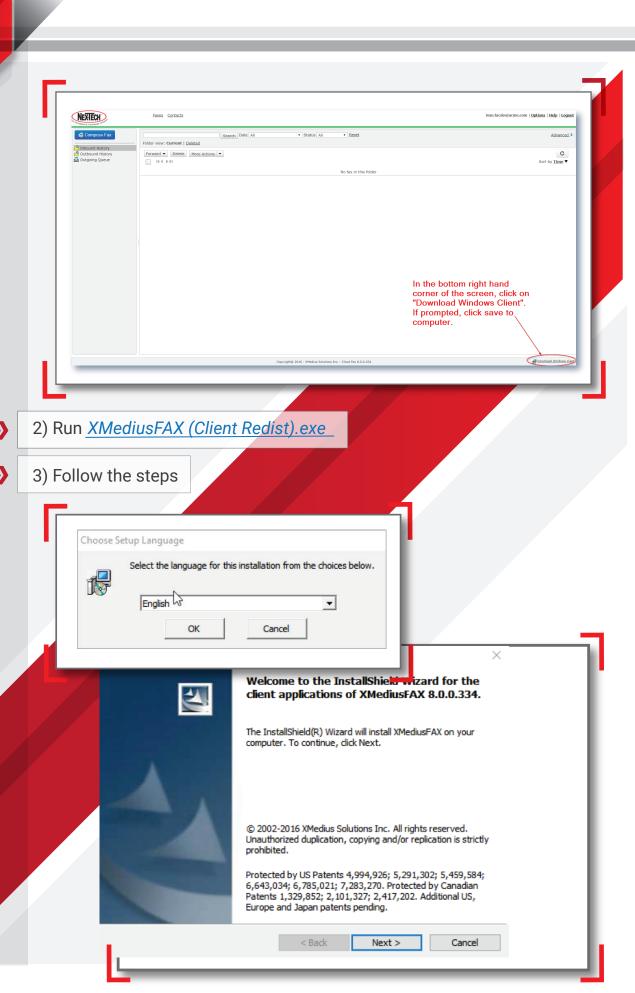

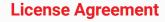

**>>** 

Please read the following license agreement carefully.

#### License Agreement

Please read the following license agreement carefully.

#### **END-USER LICENSE AGREEMENT**

Important:

By clicking "I accept the terms of the End-User License Agreement" and installing the software, You are consenting to be bound by and are becoming a party to this End-User License Agreement (hereinafter the "Agreement").

1) PERMITTED USE. XMedius Solutions Inc. ("XMedius") grants You a non-transferable, non-exclusive right to use the enclosed XMedius software, solely in executable format, for Your own internal business purposes in the

< Back

Next >

- I accept the terms in the license agreement
- I do not accept the terms in the license agreement

InstallShield -

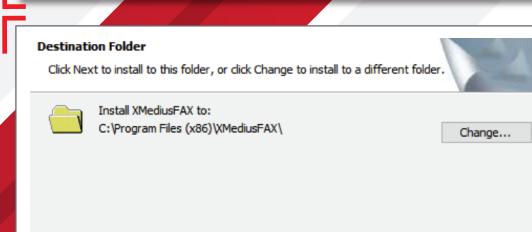

nstallShield

< Back Next >

Cancel

Cancel

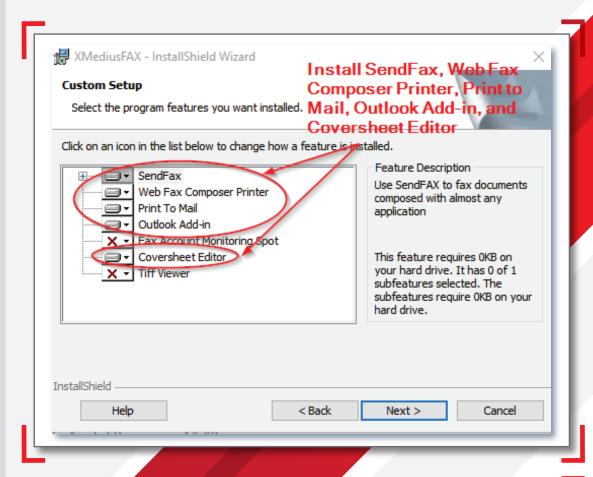

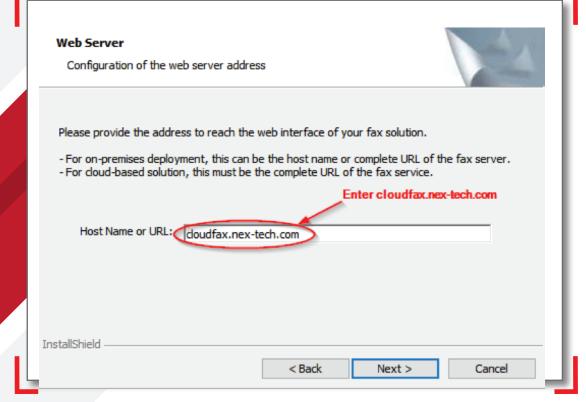

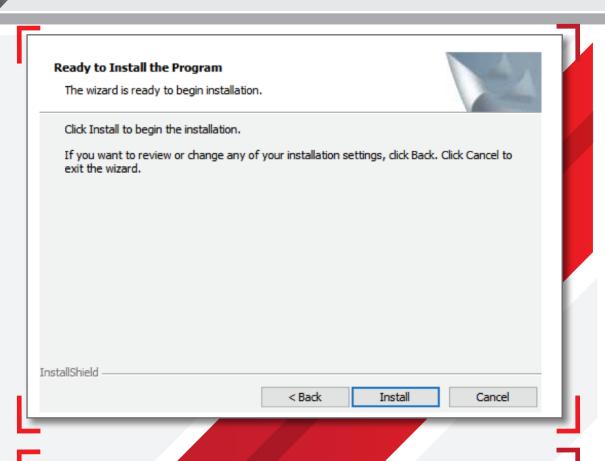

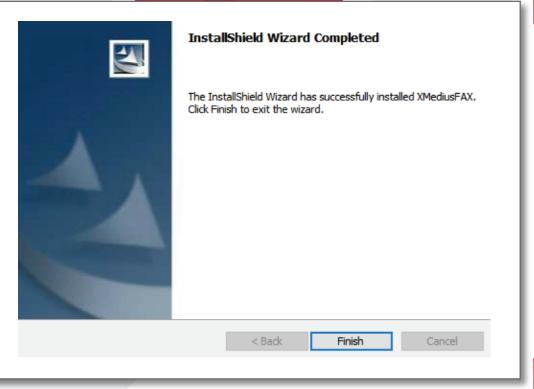

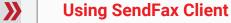

1) Open SendFax > Go to Start Menu > XMediusFax Folder > Send Fax

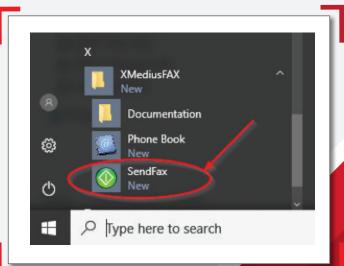

2) Fill in the information as shown below

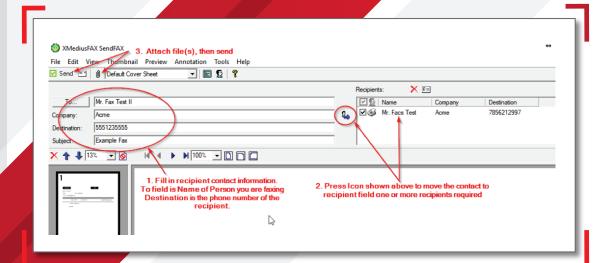

#### **Print to Fax**

In this example, we will show you how to print to fax from Microsoft Word.

- 1) Select File > Print
- 2.) After selecting "Print" the SendFax application will pop up. Go to Using SendFax Client section and follow directions to complete your fax.